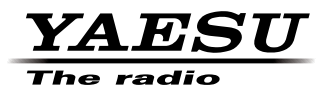

# ADMS-9 (FTM-100D/DH 用メモリー編集ソフト) インストールマニュアル

ADMS-9 は、FTM-100D/DH のメモリーチャンネルおよび各種設定を Windows パソコンで行うことがで きるメモリー編集ソフトウエアです。

FTM-100D/DH に付属している PC コネクションケーブル SCU-20(USB)、またはオプションのデータケー ブルCT-163またはCT-165 (RS-232C)でFTM-100D/DHとパソコンを接続することで、VFOやメモリー 内容の編集、セットモードの設定などを行い、FTM-100D/DH本体に転送することができます。

同様に microSD カードを使用し編集することもできます。

項目名表示などは日本語表示に対応しており、パソコンの大きな画面上で快適に操作することができます。

O VFO、メモリーチャンネル、HOME チャンネルなどの様々な編集

(周波数、メモリーネーム、スケルチ設定、レピータ設定、送信電力、コメントなど)

- 分かりやすい操作が可能なセットアップメニューの各種設定
- O GM 機能、APRS 通信機能の各種設定
- 検索やコピー、移動など使いやすい編集機能

下記に示す"ソフトウェア使用条件"をよくお読みいただき、同意の上で本ソフトウェアをダウンロードして 。ください

#### ソフトウェア使用条件

- 。ソフトウェアの著作権は当社が保有しております・
- ・当社の許可なく取扱説明書やソフトウェアの内容の一部、または全部を複製、改変したり、電子メール 。に添付して送信したりすることはできません
- ・取扱説明書やソフトウェアを利用して、金品との交換はできません。
- ・本ソフトウェアを使用した結果についての責任は、いかなる場合でも負いません。

ADMS-9 を使用するには、お使いになるパソコンにソフトウェアをインストールする必要がありますので、 このマニュアルをよくお読みになり、ソフトウェアをインストールしてください。

#### **動作環境**

対応 OS Microsoft Windows<sup>®</sup> 10 (32 ビット /64 ビット) Microsoft Windows<sup>®</sup> 8.1 (32 ビット/64 ビット) Microsoft Windows<sup>®</sup> 8 (32 ビット/64 ビット) Microsoft Windows<sup>®</sup> 7 (32 ビット/64 ビット) Microsoft Windows Vista® (Service Pack 1 以降)

※お使いになるパソコンに Microsoft .NET Framework 4.0 以降がインストールされている必要 があります。インストールされていない場合には、ADMS-9 に添付されている Microsoft .NET Framework 4.0 以降をインストールしてください。

## **必要機器**

USB ポート<sup>※</sup> (USB1.1/USB2.0) または COM (RS-232C) ポートを備えたパソコン、または microSD カードの読み書きが可能なパソコン

※ FTM-100D/DH に付属している PC コネクションケーブル SCU-20 を使用して接続する場合 には、必ず SCU-20 を接続する前にドライバーソフトをパソコンにインストールしてください。

### **インストール手順**

PC コネクションケーブル SCU-20 のドライバーインストール

PC コネクションケーブル SCU-20 を使用するには、あらかじめドライバーのインストールが必要 です。

専用のドライバーソフトウェアを当社ウェブページ (http://www.yaesu.com/jp/amateur index/product/ftm-100D ftm-100Dh/download.html) からダウンロードして、インストー ルマニュアルをよくお読みになりドライバーをインストールしてください。

## ADMS-9 のインストール

- 1. ADMS-9 (FTM-100D ADMS-9 EXP.zip) をダウンロードします。
- 2. 次にダウンロードした FTM-100D ADMS-9 EXP.zip を解凍します。 解凍すると FTM-100D ADMS-9 のフォルダが作成され、フォルダ内には ADMS-9 および .NET Framework のフォルダが作成されます。
- 3. お使いになるパソコンに Microsoft .Net Framework 4.0 以降がインストールされていない場 合、ADMS-9 をインストールする前に、Microsoft、Net Framework 4.0 以降のインストール 。を行う必要があります

解凍した zip ファイルに添付されている Microsoft .Net Framework4.0 以降のインストーラ を起動して、指示に従ってインストールを行ってください。

4. 作成された ADMS-9 フォルダを「C:\Program Files」などの適当なフォルダにコピーしてく 。ださい

#### **ADMS-9 の起動方法**

コピーした ADMS-9 フォルダの中の 「Ftm100dAdms9.exel をマウスの左ボタンでダブルクリッ クして ADMS-9 を起動します。

## **ADMS-9 のアンインストール**

コピーした ADMS-9 フォルダごとゴミ箱に移動します。

#### 八重洲無線株式会社

〒140-0002 東京都品川区東品川 2-5-8 天王洲パークサイドビル